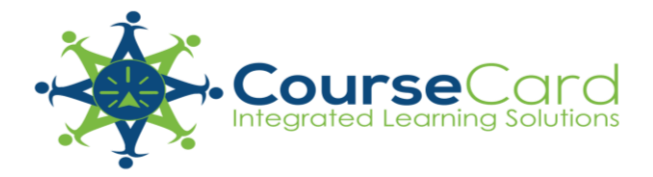

# Quick Reference "How to" Guide for Instructors

# Contents

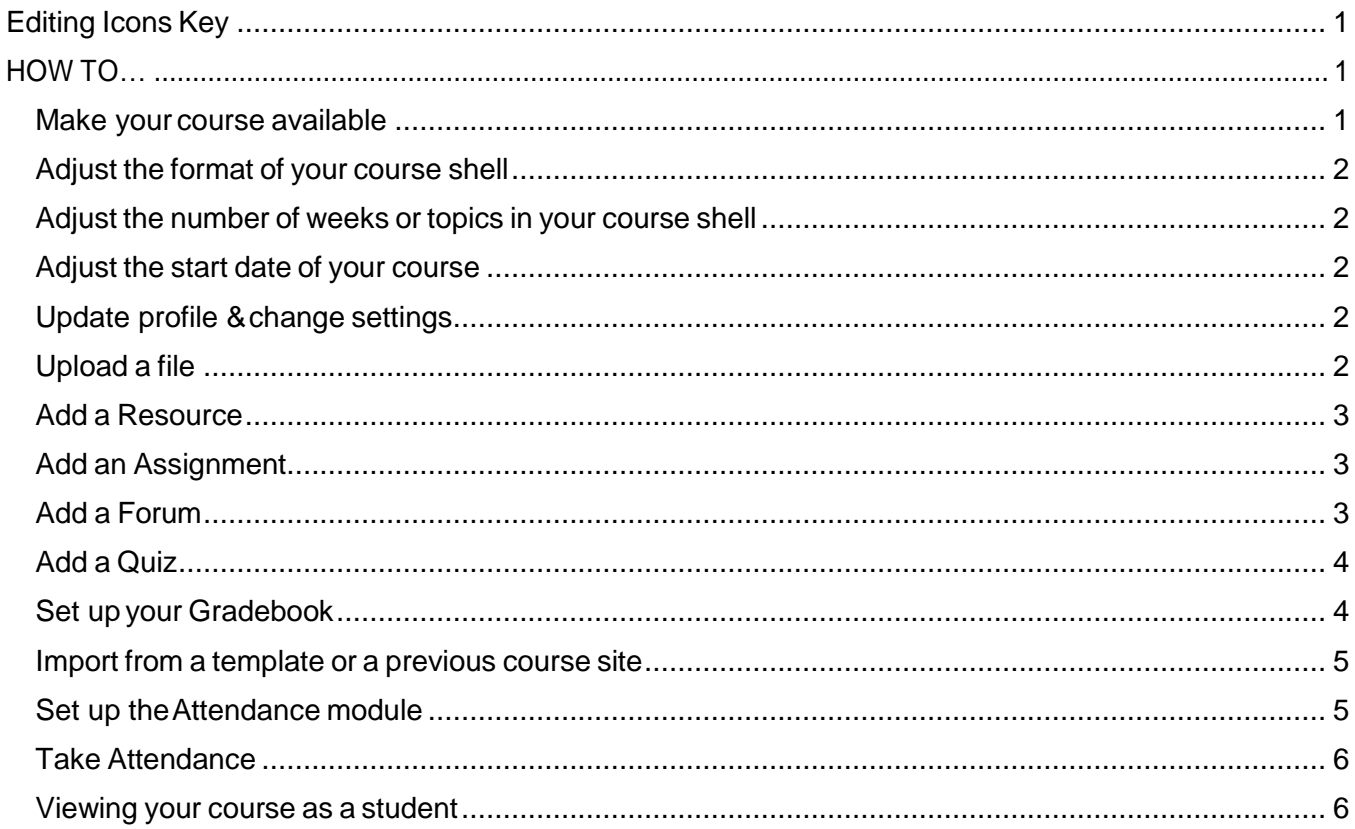

# <span id="page-1-0"></span>**Editing Icons Key**

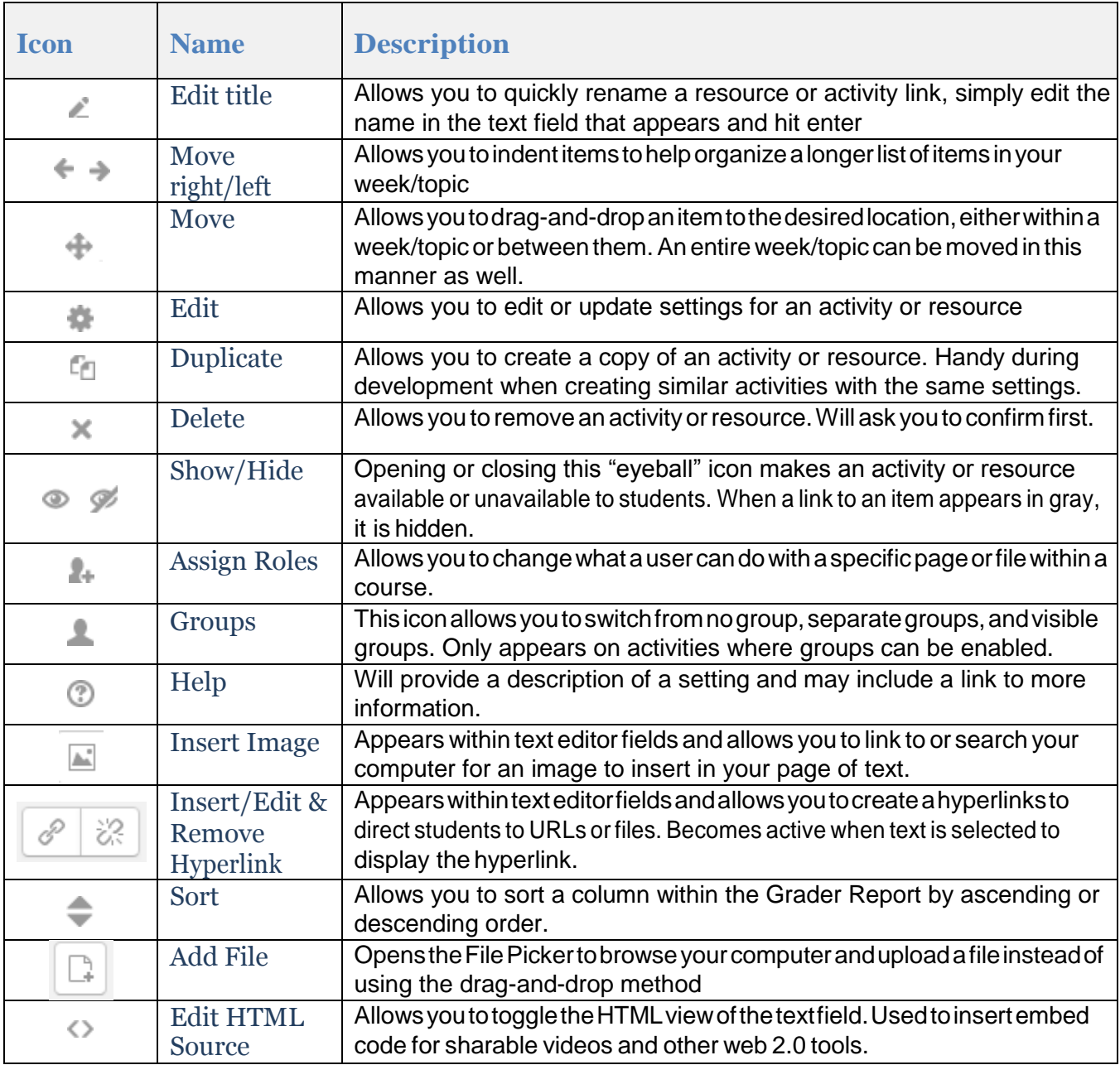

# <span id="page-1-1"></span>**HOW TO…**

# <span id="page-1-2"></span>**Make your course available**

- 1. Go to the **gear** icon at the top right of your course page.
- **2.** *Click* **Edit settings.**
- 3. *Under* **General** locate the **Visible** setting.
- 4. *Choose* "**Show**" from the drop-down menu.
- 5. *Scroll down* to the bottom of the page and *click* the **Save and display** button.

#### <span id="page-2-0"></span>**Adjust the format of your course shell**

- 1. Go to the **gear** icon at the top right of your course page.
- **2.** *Click* **Edit settings.**
- 3. *Expand* the **Course Format** section.
- 4. *Select* the desired **Format** from the drop-down menu topics, weeks, or other formats that may be enabled on yoursite.
- 5. *Scroll down* to the bottom of the page and *click* the **Save and display** button.

#### <span id="page-2-1"></span>**Adjust the number of weeks or topics in your course shell**

- 1. Go to the **gear** icon at the top right of your course page.
- **2.** *Click* **Edit settings.**
- 3. *Expand* the **Course Format** section.
- 4. *Change* the **Number of sections** setting from the drop-down menu accordingly.
- 5. *Scroll down* to the bottom of the page and *click* the **Save and display** button.

#### <span id="page-2-2"></span>**Adjust the start date of your course**

- 1. Go to the **gear** icon at the top right of your course page.
- 2. Under **General**, you'll see the **Coursestart date** setting. *Adjust* the date accordingly. *\*\*Monday-Sunday weekly format is the most commonly used, as it follows the typical calendar week.However, someinstructors liketosetthestartdatetoreflect thedayoftheweektheclass meets. This might be a useful approach for hybrid courses.*
- 3. *Scroll down* to the bottom of the page and *click* the **Save and display** button.

## <span id="page-2-3"></span>**Update profile & change settings**

- 1. OnanyMoodlepage,gotothe**Usermenu**inthetopright cornerofthepage(whereyouwouldgoto log out).
- **2.** *Expand* the user menu and *click* on **Profile.**
- 3. *Under* **User Details** *click* on the **Edit profile** link.
- 4. *Enter* your City/town & Country (if required).
- 5. *Add* **description** (with phone #, office hours, brief bio, etc).
- 6. *Upload* a **picture** or avatar (strongly recommended).

# <span id="page-2-4"></span>**Upload a file**

- 1. In your CourseCard course, *click* the **gear** icon at the top right of your course page.
- 2. *Click* the **Turn editing on** option.
- 3. Ifyouareaddingafile,youcanDRAG&DROPitfromagivenlocationonyourcomputerorthumb-drive into the week/topic you want to add the resource to.
	- Sometimes drag and drop may not work perfectly, and could be related to your browser. Remember that Firefox is the recommended browser for CourseCard and you must have an up-to- date Java plugin.
	- If the drag and drop functionality does not work, follow these steps:
		- 1. Intheweek/topicyouwish toadditto, *click*onthe+**Addanactivityor resource** menu.
		- 2. *Select* File.
		- 3. *Fill in* the name of the resource.
		- 4. Intheuploadarea, *click*onthe"Addfile"iconinthetopleft corner.Thiswillopen CourseCard's "File Picker".
		- 5. *Click* "Upload a file" from the menu on the left.
- 6. *Click* the Browse button to search for your file.
- 7. *Select* your file and click "Open".
- 8. *Click* the "Upload this file button".
- 9. *Scroll* down and *Click* the **Save and return to course** orthe **Save and display** button tofinish.

#### <span id="page-3-0"></span>**Add a Resource**

- 1. In your CourseCard course, *click* the **gear** icon at the top right of your course page.
- 2. *Click* the **Turn editing on** option.
- 3. In the week /topic you wish to add it to, *click* on the + **Add an activity or resource** menu.
- 4. *Select* the type of resource you wish to add (Page, URL, Label, etc.) and *click* the Add button.
- 5. *Fill in* required areas & *adjust settings* as necessary.
- 6. *Click* the **Save and return to course** or the **Save and display** button to finish.

For more information on adding resources, visit the Moodle Docs page on this topic. <https://docs.moodle.org/en/Resources>

## <span id="page-3-1"></span>**Add an Assignment**

- 1. In your CourseCard course, *click* the **gear** icon at the top right of your course page.
- 2. *Click* the **Turn editing on** option.
- 3. In the week /topic you wish to add it to, *click* on the + **Add an activity or resource** menu.
- 4. *Select* **Assignment**from the pop-up that appears and then *click* the Add button.
- 5. You will be taken to a screen that allows you to create the activity & set its parameters.
- 6. Give the assignment a name & description.
- 7. *Set* **Available from & due dates/times**. Note that CourseCard uses a 24-hour clock.
- 8. *Set* the **cut-off date**, if desired. This setting allows the students a "grace-period" of time to submit the assignment late. CourseCard will timestamp it as such.
- 9. Thegroupsofsettingsthatfollowcanbechangedifdesired.Youcanc*lick*ontheHelpiconfora briefdescriptionofwhataparticularsettingdoestohelpyoudeterminewhetherornottochange the default.
- 10. **Submission types**: By default, the assignment will allows students to upload one file. If you wish to allow more than one file submission, or prefer to use the online text format for your assignment, you can configure those settings here.
- 11. To finish, *click* either the **Save and return to course** or **Save and display** button.

For more information on adding and setting up assignments, visit the Moodle Docs page on this topic. [https://docs.moodle.org/en/Assignment\\_module](https://docs.moodle.org/en/Assignment_module)

# <span id="page-3-2"></span>**Add a Forum**

- 1. In your CourseCard course, *click* the **gear** icon at the top right of your course page.
- 2. *Click* the **Turn editing on** option.
- 3. In the week /topic you wish to add it to, *click* on the + **Add an activity or resource** menu.
- 4. *Select***Forum**.Youwillbetakentoascreenthatallowsyoutocreatethequizactivity&setits parameters.
- 5. *Give* the forum a name and an introduction.
- 6. *Choose* a **Forum Type** to use from the drop-down menu that appears under "Forum name."
- $\circ$  If you do not change the forum type, "Standard forum for general use" is the default. (Most use this type).
- $\circ$  If you are interested in using the Q&A forum type, consult: [https://docs.moodle.org/en/Using\\_Forum#Question\\_and\\_Answer\\_forum\\_2](https://docs.moodle.org/en/Using_Forum#Question_and_Answer_forum_2)
- o *Click* on the Help icon for a brief description of the other types of forums.
- 7. *Click* the **Save and display** button.

Formoreinformationonaddingandsettingupforumactivities,visittheMoodleDocspageonthistopic. [https://docs.moodle.org/en/Forum\\_module](https://docs.moodle.org/en/Forum_module)

## <span id="page-4-0"></span>**Add a Quiz**

- 1. In your CourseCard course, *click* the **gear** icon at the top right of your course page.
- 2. *Click* the **Turn editing on** option.
- 3. In the week /topic you wish to add it to, *click* on the + **Add an activity or resource** menu.
- **4.** *Select* **Quiz.**
- 5. You will be taken to a screen that allows you to create the quiz activity& set its parameters.
- 6. When finished *click* the **Save and display** button at the bottom of the page.
	- o *Notice* that it says, "No questions have been added yet." *Click* the **Edit Quiz** button to add questions.
	- o *Ifyouplantowriteyourownquestions for thisquiz*,it'soktoclickthe"Addanewquestion"on one of the empty pages.
	- o *Ifusing question banks (publisher provided orotherwise)*, youshould setupacategory (like a pool) BEFORE attempting to add questions to your quiz.

For more information on adding and setting up quizzes, visit the Moodle Docs page on this topic. [http://docs.moodle.org/en/Quiz\\_module](http://docs.moodle.org/en/Quiz_module)

#### <span id="page-4-1"></span>**Set up your Gradebook**

- 1. From the Navigation drawer in your CourseCard course, *click* on the **Gradebook** option.
- 2. From the dropdown menu at the top center, *select* Gradebook setup.
- 3. Werecommendthat you *set upcategories* based onthegrading scheme in your courseoutline.
	- o *Scroll* to the bottom of the page & *click* on the **Add category** button.
	- o *Give* the category a name & *click* the **Save changes** button.
	- o *Repeat* this process for each category you wish to create.
- 4. Next, *choose* the **Aggregation method** for these categories *by choosing* from the **Edit menu** next to the**parentcategory**forthecourse.(Thisisthecategoryattheverytop,whichisnamedafteryour course.)
	- o Ifyouwanttoweighteachofthecategoriesyoujustadded,*choose***Weightedmeanofgrades**.
		- Boxes will appear next to each of the categories, you can *enter* the weight for each here & then *click* the **Save changes** button at the bottom of the page.
	- o If youprefertouseapoints-basedsystem, youcanleavethedefault**Natural** aggregation method at the parent level and for each category. This method calculates weights using the total points of each item, which can be overridden is desired.

NOTE:Asyouaddquizzesorassignments, youhavetheoptionintheactivitysettingstoputitinoneofthe gradecategoriesyoucreated.Ifyouwanttoaddsomethingtothegradebookthatisdoneoutsideof CourseCard,

then*choose*to**Addgradeitem**by*clicking*onthebuttonatthebottomoftheGradebookSetuppage. Giveita descriptive name. This will add a column in your grader report for it.

For more information about using the Gradebook in your course site, visit the Moodle Docs page on this topic. <http://docs.moodle.org/en/Grades>

## <span id="page-5-0"></span>**Import from a template or a previous course site**

- 1. Startbygoingintothecourseyouwanttheinformationaddedto.
- 2. Fromthegearmenuatthetoprightofyourpage,*click*on**Import**.
- 3. *Choose* the course you want to import from and *click* the **Continue** button.
	- If thecourse you want does not appearin the list, youcan search forit using the field at the bottom.Werecommendthatyoucopyandpastetheentirecoursecodeofthecourseyouwant to import content from in order to optimize the search. Make sure there are no spaces before the code you paste in.
- **4.** Leave the default **Initial settings** and *click* **next button.**
- 5. Atstage3oftheimport(Schemasettings)itwillshowyoualonglistofalloftheactivities/resourcesyou are about to import. You can deselect any of them by un-checking the box next to it if you do not wish to import that resource.
	- For example, you don't want to import the Announcements Forum because you already have one in the default shell for your new course site.
- 6. Stage 4 of the import (Confirmation and review) shows you everything you are about to import. *Click* the **Perform import** button to continue.
- 7. Once import is completed (it may take a few minutes depending on how much is being moved), *click*the**Continue**buttontoreturntoyourcourse.Allofthe"stuff"youjustimportedshould now appear.

For more information about importing materials from a previous semester's site, visit the Moodle Docs page on this topic. [http://docs.moodle.org/en/Import\\_course\\_data#How\\_to\\_import\\_activities\\_or\\_resources](http://docs.moodle.org/en/Import_course_data#How_to_import_activities_or_resources)

#### <span id="page-5-1"></span>**Set up the Attendance module**

- 1. In your CourseCard course, *click* the**Turneditingon**optionfrom yourgearmenu in thetopright corner.
- 2. In the General section (where the Announcements Forum is located), *click* on the + **Add an activity or resource** menu.
- 3. *Select* **Attendance**. (\*Note that you only need one attendance module for the course, as you can add multiple sessions toit.)
- 4. Youwill be takento a screen that allows youto create theattendancemodule&set its parameters.
	- 1. Edit the name to "Daily" or "Weekly Attendance" if desired.
	- 2. Set the grade for the attendance *overall*. By default, it is set to 100. Moodle assigns values to the Present/Late/Excused/Absent options, depending on the number of sessions you add and the maximum grade that is set. (If you do not want this calculated automatically within the gradebook in your Moodle course site, set this to No Grade.)
	- 3. *Click* the **Save and display** button to view it and add your class sessions.
- 5. You will land on the Sessions tab, but you haven't added any yet...so *click* on the Add tab to continue.
- 6. From here, you can create all of your class sessions at once:
	- 1. *Select* the **Create multiple sessions** box.
	- 2. For **Session Date** *enter* the date and time of your first class session from the drop-down menus (note that it is a 24 hour clock).
- 3. *Enter* the duration next from the drop-down menu. Example: 1 hour 40 min
- 4. For **Session end date** *enter* the date and time of your last class session from the drop-down menus (note that it is a 24 hour clock).
- 5. For **SessionDays**, *select the checkboxes* fortheday(s) oftheweek your sessionmeets.
- *6.* For **Frequency** the default is set at 1 session per week. *Adjust if necessary.*
- 7. *Provide* a **Description** if desired.
- 8. *Click* the **Add session** button to finish.
- 7. You will see a message that the sessions were created successfully, and will land on the **Add**tab again once thepage refreshes. *Switch* back to the **Sessions** tab to make sure theywere created.
- 8. Bydefault,CourseCard willdisplaythecurrentweekonly.Youcan*click*onthe**All**buttononthe rightto display all sessions at once.

FormoreinformationaboutsettinguptheAttendancemoduleinyourcoursesite,visittheMoodleDocspageonthistopic. [http://docs.moodle.org/en/Attendance\\_module#Teacher.27s\\_usage\\_instructions](http://docs.moodle.org/en/Attendance_module#Teacher.27s_usage_instructions)

#### <span id="page-6-0"></span>**Take Attendance**

- 1. To take attendance, *click* on thegreenradio buttonon the sessionrectangle's right-hand side.
- 2. *Select* the appropriate radio button for each student.
	- Present/Late/Excused/Absent (displayed as PLEA, may vary by institution)
- 3. Leave any remarks if desired.
- 4. Once finished, *click* the **Save attendance** button near the bottom of your roster.

FormoreinformationabouttakinAttendanceinyourcoursesite,visittheMoodleDocspageonthistopic. [http://docs.moodle.org/en/Attendance\\_module#Taking\\_attendance](http://docs.moodle.org/en/Attendance_module#Taking_attendance)

#### <span id="page-6-1"></span>**Viewing your course as a student**

- 1. Go to the user menu located at the top of your course page.
- **2.** *Click to expand* the menu and select the option that says **"Switch role to…"**
- 3. *Click* on the "Student" option within the menu.
- 4. The page will refresh and you will be able to view the course as a Student.
	- Inthetoprightcorner of the page, you will see "You are logged in as Your Name: Student (Return to my normal role)
	- To return to your instructor role, you can click the "Return to my normal role" in the upper right corner of thepage.
	- PLEASE NOTE that this does not *always* provide an accurate view from the student perspective (especially with assignments).

For more information about switching roles in your course site, visit the Moodle Docs page on this topic. [http://docs.moodle.org/en/Switch\\_to\\_other\\_role](http://docs.moodle.org/en/Switch_to_other_role)